## **Data Analysis Utilizing Excel - Part 2**

By Palani Murugappan

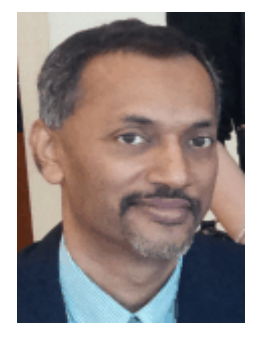

### **Understanding data analysis**

In the last article, the process of data analysis in terms of selecting the lowest two quotations from various vendors; and analyzing sales data were shown. In this article, we will probe the data further to gather other meaningful information.

### **Analyzing sales data using Excel functions**

Let us assume you have the following sales figures by Region for the various customers. Figures are compilation of total sales amount on a quarterly basis.

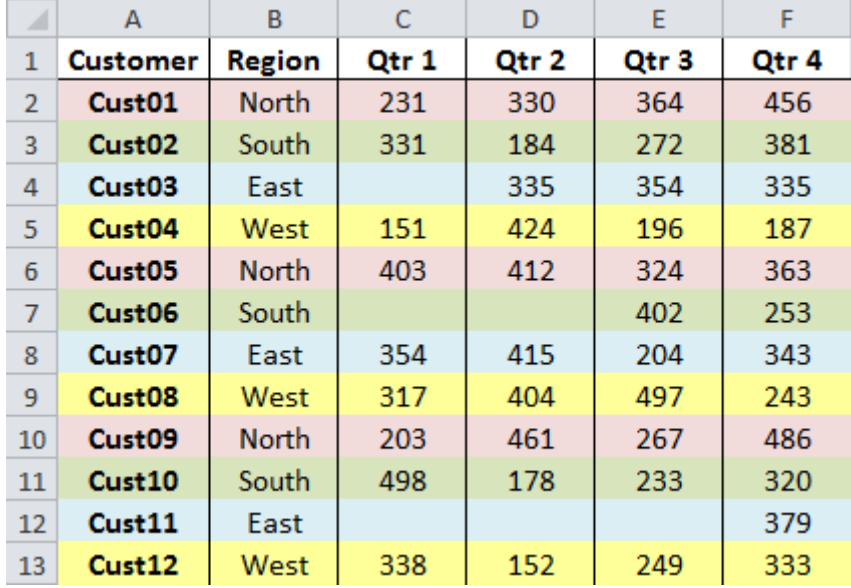

Based on the above data, let us look at what type of analysis that can be done. For example, when a sales manager looks at the above data, he/she may want to look at how many blank cells (representing zero sales) are there. This can be achieved by using the COUNTBLANK function in Excel with the following results:

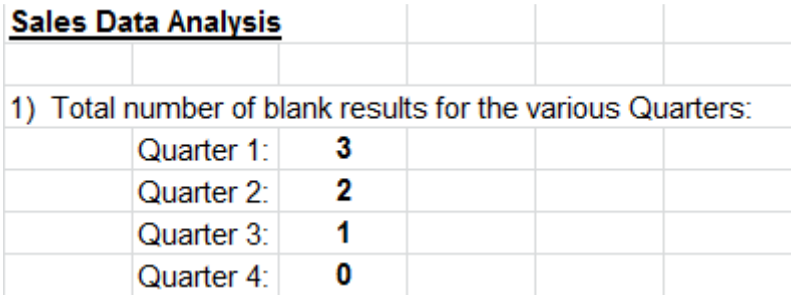

The results above indicates that there are 3, 2, 1, and 0 blank cells based on the Quarters 1, 2, 3, and 4 respectively.

Next, expanding on the COUNTBLANK function, how would the sales manager determine which Regions have zero sales based on above? Here, the Excel function COUNTIFS is used to determine the total number of blank cells based on Regions as follows:

2) Total number of blank results based on various Regions:

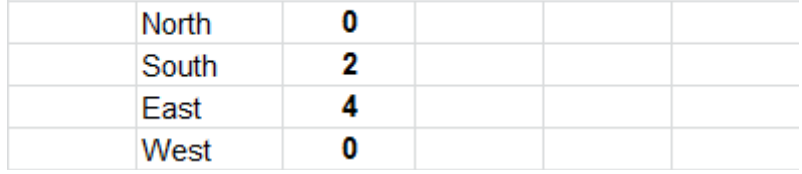

Based on the above data, the sales manager may now want to do an analysis by Region and by Quarter. This can be summarized and simplified as follows:

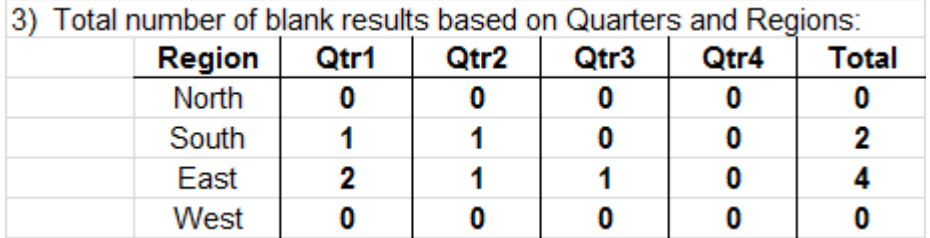

The Total column results matches that in point 2 calculated previously. Note that all calculations are performed using built-in functions of Excel; nothing is done by manual selection of cells.

Next, let us perform the calculation of Total Sales by Region. Here, the Excel function SUMIF is used to select a specific region from all of the regions and perform the calculations accordingly. The tabulated Total Sales are as follows:

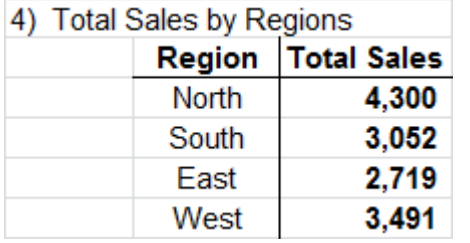

Based on the above Total Sales figures, a pie chart is created to depict the segments based on percentage of sales amount as follows.

# **Total Sales**

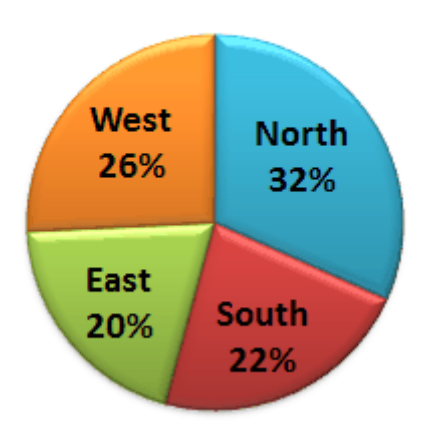

Moving on, by probing the Total Sales more in detail, a sample table by Region and Quarters can be created as follows. The calculations are based on using the SUMIF function once again.

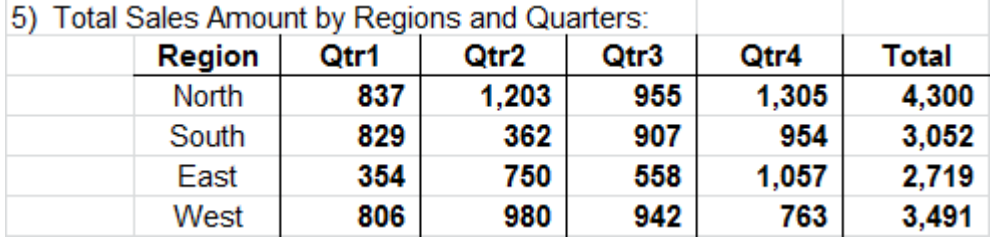

The above data can be represented by a 3-D column chart as below:

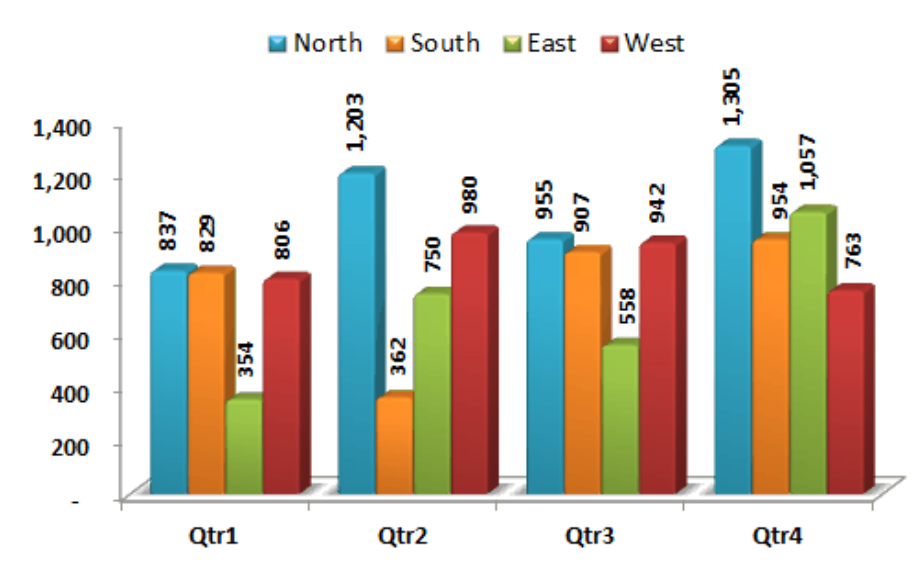

#### **Total Sales Amount By Region**

The data above can be summarized further by analyzing which Quarter produced the highest Sales as follows. This is done utilizing the Nested IF function in Excel together with the function MAX.

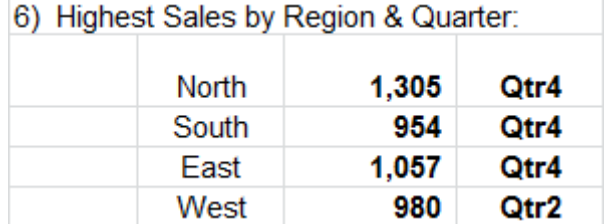

Once again, the data of highest sales can be depicted using an exploded pie chart as illustrated below.

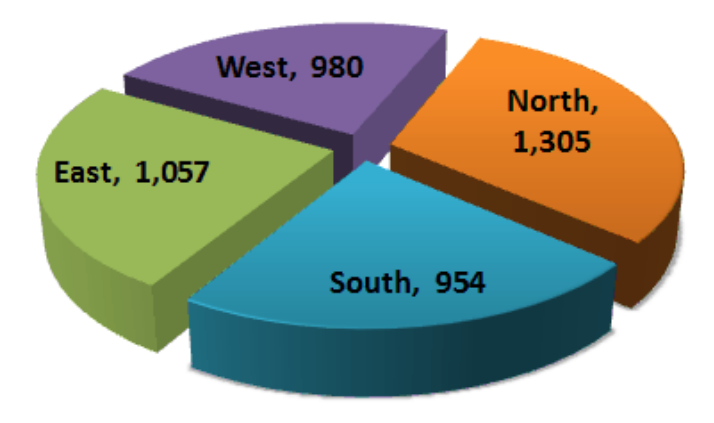

### **Highest Sales by Region**

As in the previous article, the feature called Conditional Formatting is used to highlight the highest sales by Region in red as illustrated.

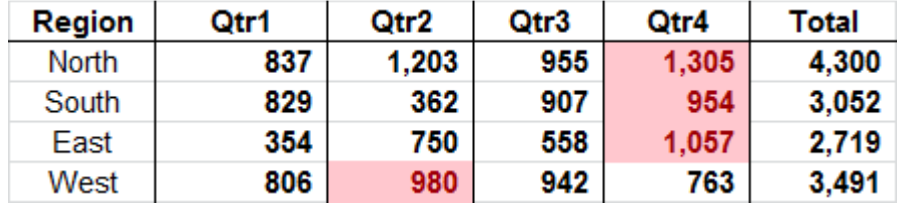

What can one conclude from the above? For the general person, it seems obvious that the salesmen are going "all out" to gather the most amount of sales in the final Quarter 4 (with the exception of Quarter 2).

In the next example, you shall be shown a "different" aspect of data analysis by using the feature called Pivot Table.

### **Analyzing sales data using Pivot Table**

Another quicker way of gathering information by performing data analysis is using the Pivot Table. A pivot table can be invoked by highlighting the entire data (with the header) and clicking on the Pivot Table command button within the Insert tab. By dragging and dropping the relevant fields in specific areas, a summary of the above data is represented as below.

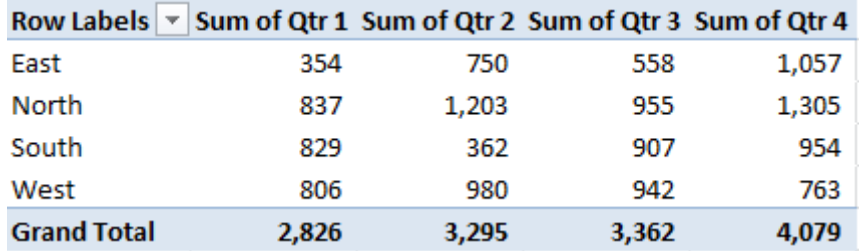

Note that the Region is presented based on ascending order. This is the default option when pivot table is invoked. The first column of data is presented in an ascending manner.

To give the pivot table a fancy look, one can apply the Conditional Formatting Data Bars option as illustrated.

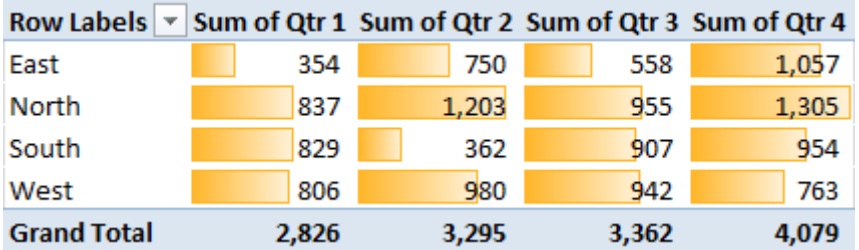

Besides the option of Data bars, the user can also select the Icon Sets option within Conditional Formatting. An example of Icon Set is applied and displayed below.

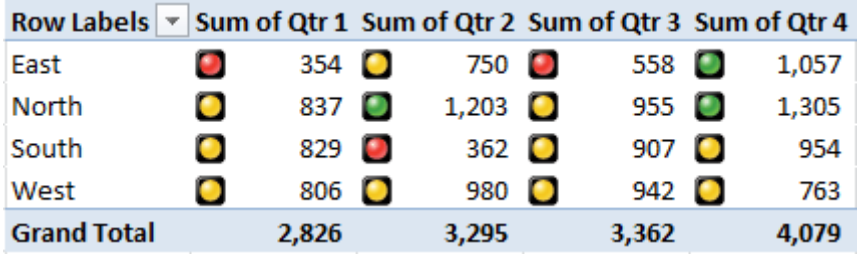

The Icon Sets can be set based specific conditions where the three colors i.e. green, yellow and red are displayed based on conditions satisfied e.g. Sales Amount greater than 1000 in green.

Based on the compiled data within the Pivot Table, a Pivot Chart can be created as in the illustration.

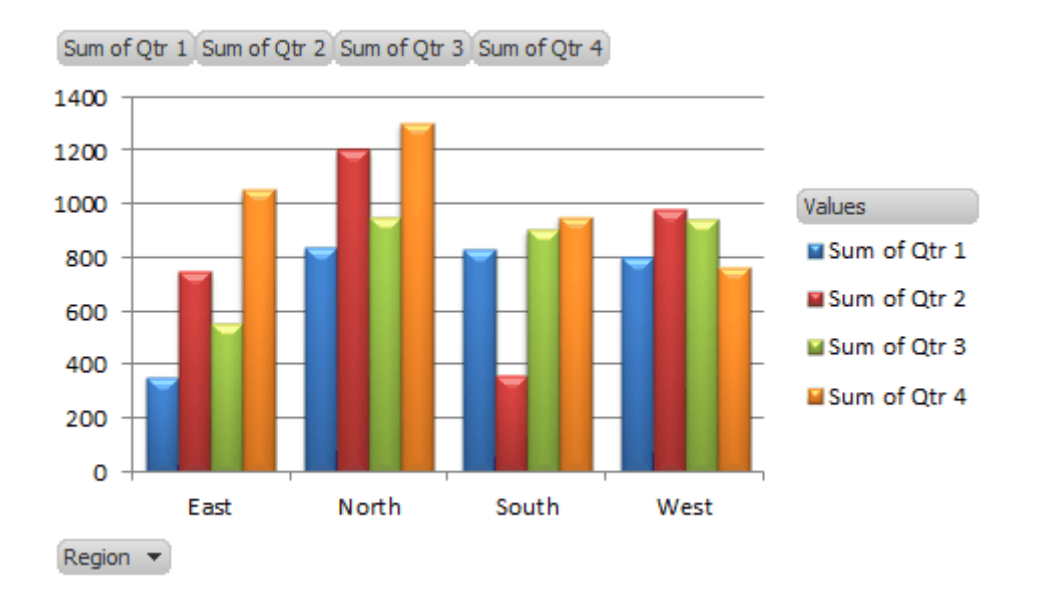

Note that based on the chart above, one can filter the chart to display values between 500 to 1000 only for Quarter 1 as in the dialog box option below.

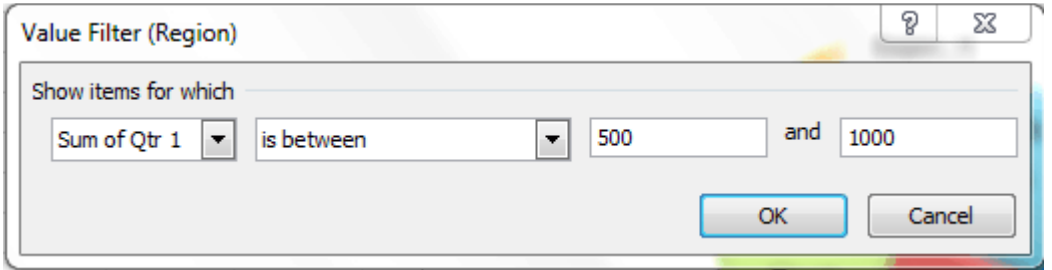

This then alters the appearance of the chart to display the columns in Quarter 1 with values between selected range only.

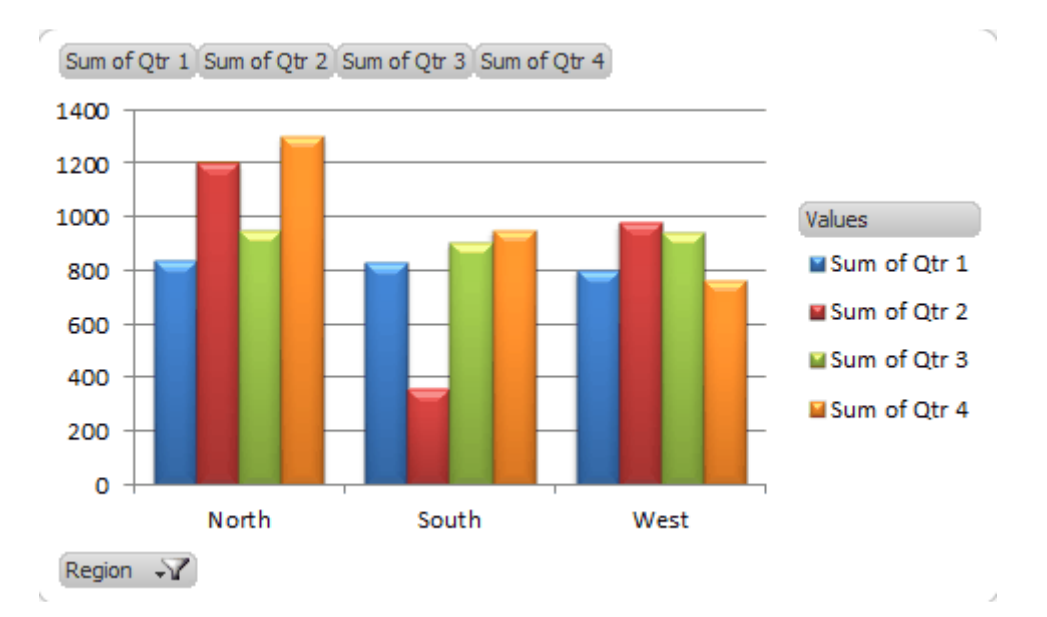

The examples illustrated above are a snapshot of what the author covers in some of his 2-days training sessions. Having been a corporate trainer for the last 14 years, Palani specializes in training participants how best to perform data analysis from company's raw data and concluding from the information gathered by harnessing Excel's built-in functions and features. A HRDF certified trainer and author of 51 books to-date on various software applications, Palani is passionate on what Excel can do, and how best to present data in different formats. More information is covered in his website www.avimursolutions.com. He can be reached at palani@avimursolutions.com

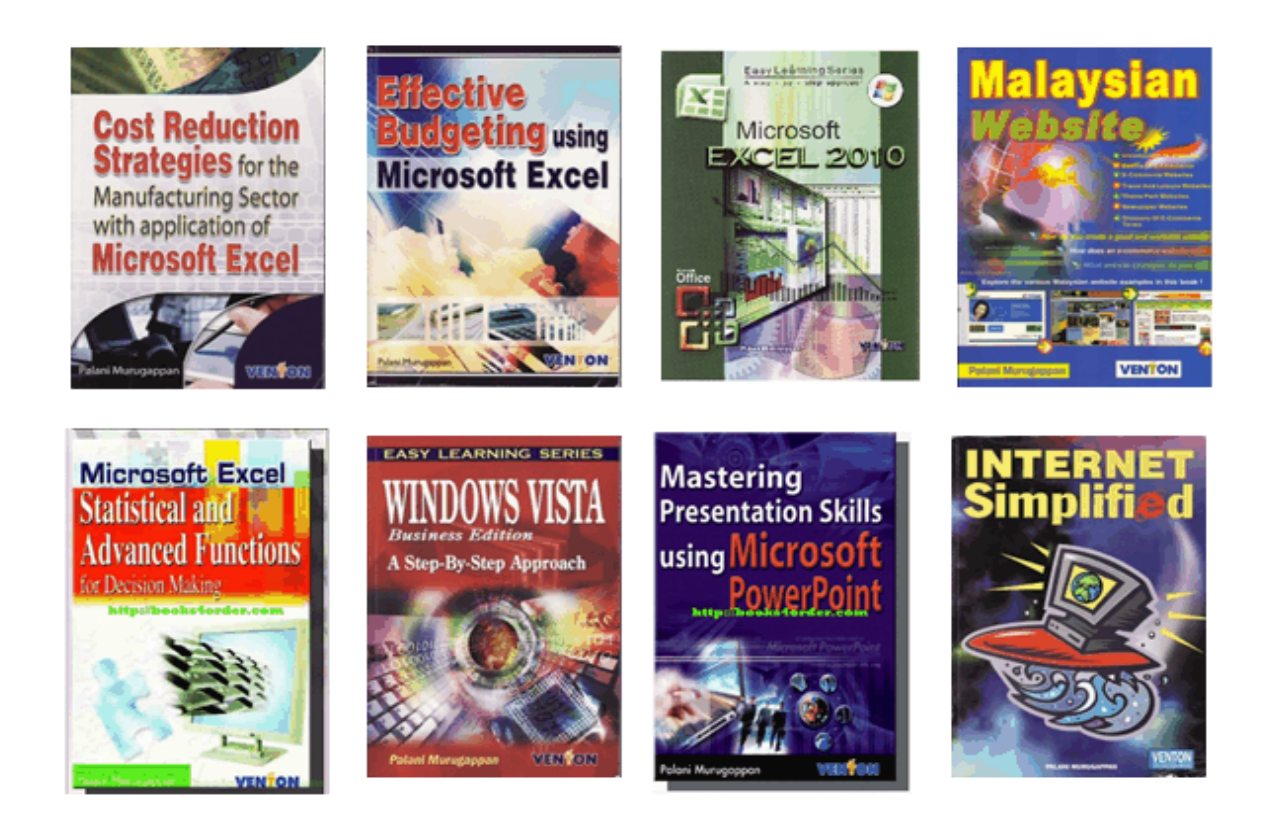